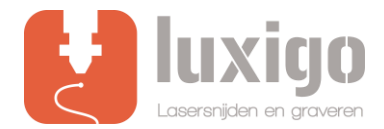

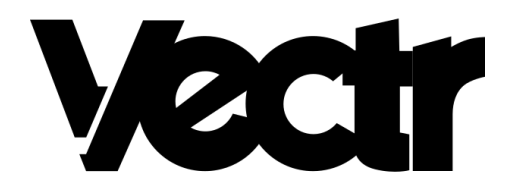

# **Instruction Vectr**

IMPORTANT! BEFORE YOU UPLOAD A DRAWING, IT IS ESSENTIAL THAT THERE ARE NO DOUBLE LINES.

IF YOU WANT TO ENGRAVE, IT SHOULD NOT HAVE ANY OPEN CONTOUR LINES AND / OR CROSS LINES. FIRST ADJUST YOUR DRAWING BEFORE CONTINUING TO THE FOLLOWING STEPS.

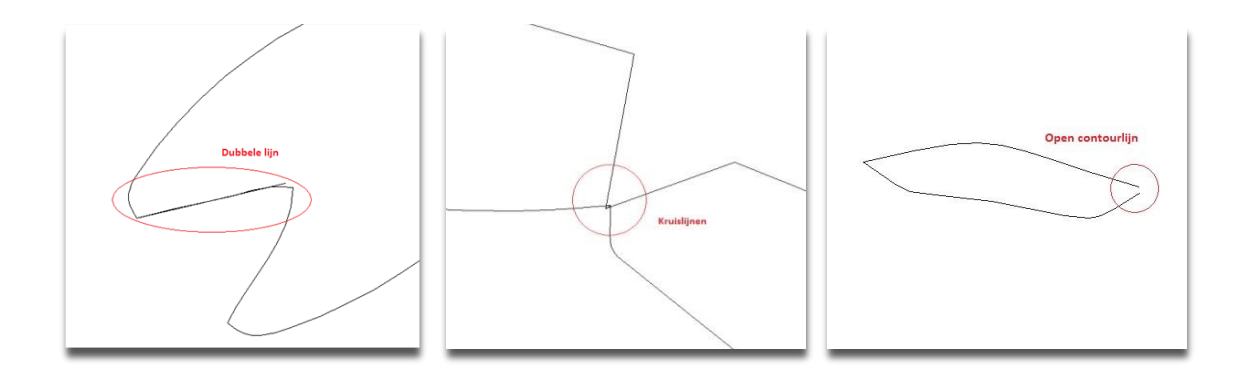

## **Step 1: Choose method**

The method of laser cutting/engraving can be indicated by means of colors.

#### **Black lines - Laser cutting**

Leave the outer contour of the part to be cut black, so this is not the outer contour or working surface of the entire drawing.

#### **Red lines - Internal cutting lines**

Internal cutting lines are the surfaces to be cut that fall within the outer contour, for example, holes.

Make these lines red. The reason why internal cutting lines must be used is as follows. When an "O" is to be cut, it is important that the hole is cut first and then the outer contour of this letter. When the outer contour is first cut, the part will be slightly skewed, when the hole is cut it will no longer be in the right place.

#### **Line engraving (green)**

Instead of engraving a surface, which takes a lot of time, it is also possible to have the laser cut quickly and with low power. The material is then drawn as if it were. Make engraving lines green.

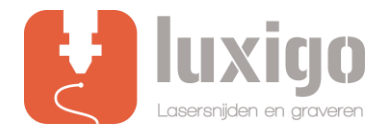

#### **Surface engraving (blue)**

The laser moves like a printer, so that a layer is always burned. As a result, the surface to be engraved is slightly sunk into the material. Make surfaces engraving areas blue.

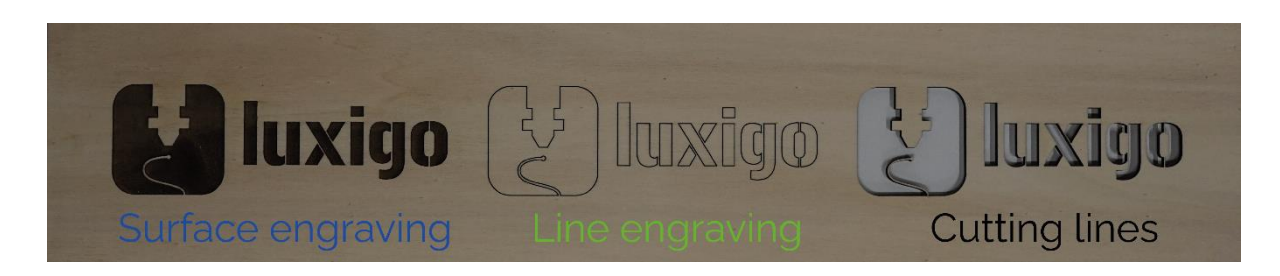

### **Step 2: Nesting**

Place as many parts as possible that should be cut from the same material on one work surface. For regular cutting jobs, the maximum size of the working surface is 1200x900 mm, for surface engraving it is 1150 x 1200 mm.

Only the standard sizes 300x200mm, 600x400mm and 900x600mm are in stock. Larger dimensions up to 1200x1200 mm can be supplied after consultation.

Create a new page and give it the desired size in millimeters. Copy all the shapes you want to cut out to this page. This can be done by right-clicking on a shape and then clicking Copy (Ctrl/Cmd +C).

Then go to the page where you collect all the parts and press the right mouse button again but then Paste (Ctrl/Cmd+V).

Finally, drag all parts until they no longer overlap.

## **Step 3: Export**

To make a line drawing of your drawing, you can export it as a .SVG file.

You can do this by clicking the export (Ctrl/Cmd+S) icon at the top right.

A new window will open, set the file shape to SVG, the size to millimeters and the scale to 1x. Then click on **download.**

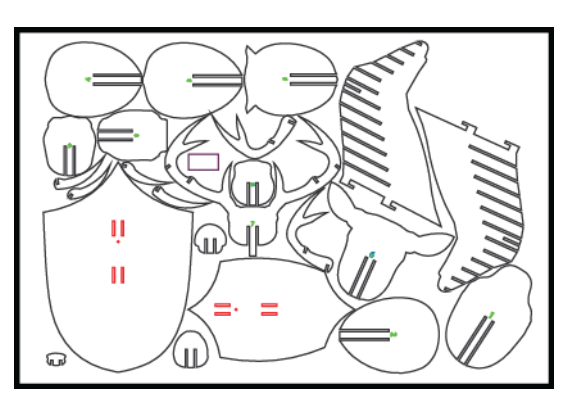

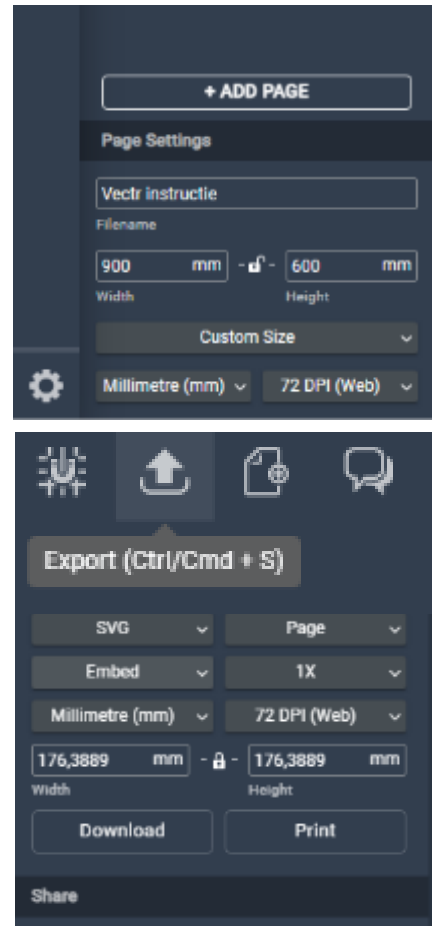

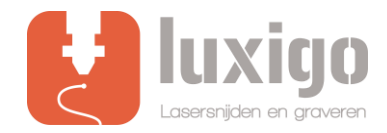

## **Step 4: Upload file!**

Submitting multiple files is no problem at all, to keep it clear for us, we would like to receive the files with the file name as follows:

#### **"your name – size – material type + thickness "**

Upload your file o[n](https://www.luxigo.nl/en/upload-bestand/) <https://www.luxigo.nl/en/upload-bestand/> [a](https://www.luxigo.nl/en/upload-bestand/)nd you will receive a quotation from us with a price and delivery indication as soon as possible.